Technical Reference 020-103535-01

## **Captiva DWU500S**

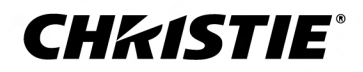

#### **NOTICES**

#### **COPYRIGHT AND TRADEMARKS**

Copyright © 2021 Christie Digital Systems USA Inc. All rights reserved.

All brand names and product names are trademarks, registered trademarks or trade names of their respective holders.

#### **GENERAL**

Every effort has been made to ensure accuracy, however in some cases changes in the products or availability could occur which may not be reflected in this document. Christie reserves the right to make changes to specifications at any time without notice. Performance specifications are typical, but may vary depending on conditions beyond Christie's control such as maintenance of the product in proper working conditions. Performance specifications are based on information available at the time of printing. Christie makes no warranty of any kind with regard to this material, including, but not limited to, implied warranties of fitness for a particular purpose. Christie will not be liable for errors contained herein or for incidental or consequential damages in connection with the performance or use of this material. Manufacturing facilities in Canada and China are ISO 9001 certified.

#### **Warranty**

Products are warranted under Christie's standard limited warranty, the details of which are available at *[https://www.christiedigital.com/help-center/](https://www.christiedigital.com/help-center/warranties/) [warranties/](https://www.christiedigital.com/help-center/warranties/)* or by contacting your Christie dealer or Christie.

#### **PREVENTATIVE MAINTENANCE**

Preventative maintenance is an important part of the continued and proper operation of your product. Failure to perform maintenance as required, and in accordance with the maintenance schedule specified by Christie, will void the warranty.

#### **ENVIRONMENTAL**

The product is designed and manufactured with high-quality materials and components that can be recycled and reused. This symbol  $\mathbb{R}$  means that electrical

and electronic equipment, at their end-of-life, should be disposed of separately from regular waste. Please dispose of the product appropriately and according to local regulations. In the European Union, there are separate collection systems for used electrical and electronic products. Please help us to conserve the environment we live in!

## **Content**

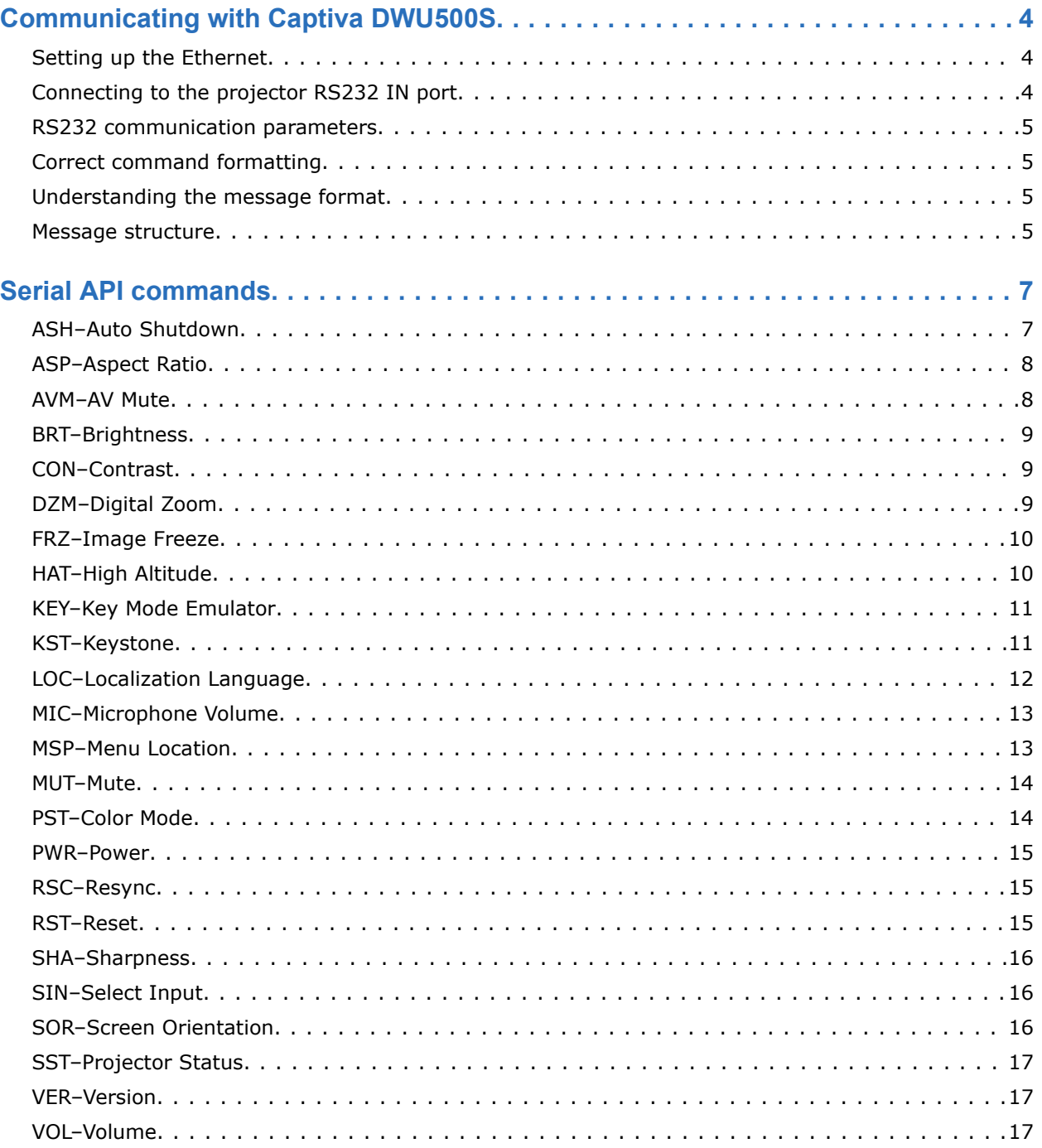

#### <span id="page-3-0"></span>**CHRISTIE**

## **Communicating with Captiva DWU500S**

Understand the information and procedures for communicating with Captiva DWU500S from a remote location.

You can communicate with the projector through the RS232 IN port or the Ethernet port. When connecting the projector to a computer, use a direct connection. Docking ports can cause software upgrade failures.

### **Setting up the Ethernet**

To use Ethernet, the LAN (Standby) setting of the projector must be enabled and the projector must be in Standby mode.

- 1. Download the Wake On LAN (WOL) software. Free Wake On LAN software packages are available for downloading from the internet. The steps below are for the Aquilia WOL software.
- 2. To open WakeOnLAN, select the downloaded file and click **New Host**.
- 3. Select the Wake Up page.
	- a) Enter the MAC address, which is the same as the projector.
	- b) Enter the broadcast IP address.

The domain is the same as the computer.

For example, the IP address of the computer is 10.0.21.105, the subnet mask is 255.255.0.0, and the broadcast IP address is set to 10.0.255.255.

- 4. Enter any IP address in the FQDN/IP. Leave all other fields at their default values.
- 5. Select the newly added host, right-click, and select **Wake Up**.

### **Connecting to the projector RS232 IN port**

Communicate with the projector through the RS232 IN port.

- 1. Connect the one end of the RS232 cable to the projector COM port.
- 2. Connect the other end of the RS232 cable to the computer COM port.

### <span id="page-4-0"></span>**RS232 communication parameters**

The RS232 IN port has several communication parameters.

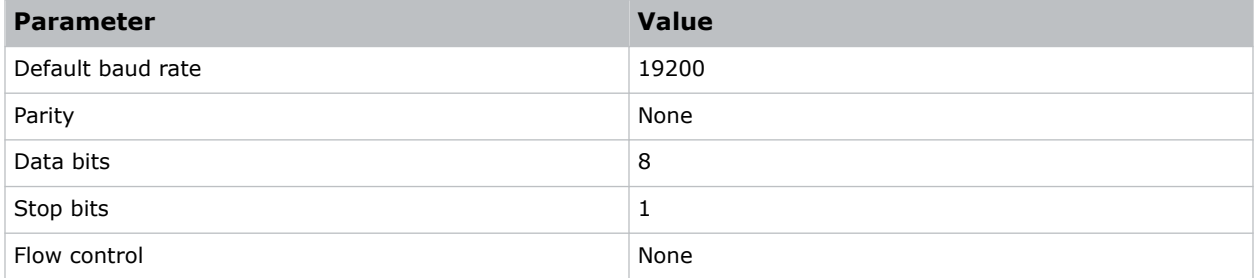

### **Correct command formatting**

Add a space between the function code and the number when entering commands.

For example, (PWR1) can be entered as (PWR 1).

### **Understanding the message format**

Commands sent to and from Captiva DWU500S are formatted as simple text messages consisting of a three letter function code, an optional four letter subcode, and optional data.

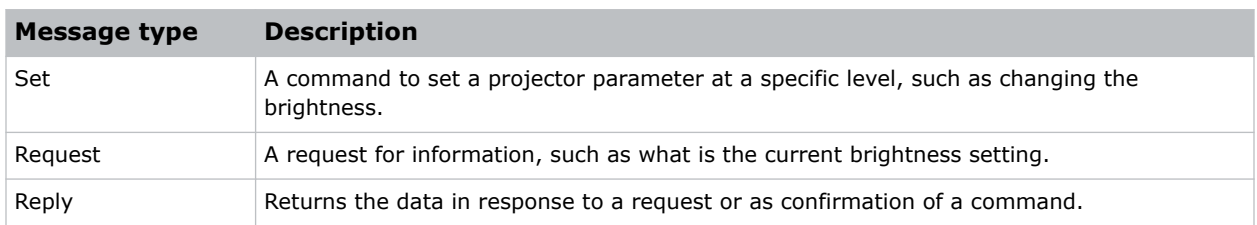

#### **Available message types**

### **Message structure**

Understand the components of an ASCII command.

Regardless of message type or origin, all messages use the same basic format and code. Opening and closing round brackets (parentheses) surround each message.

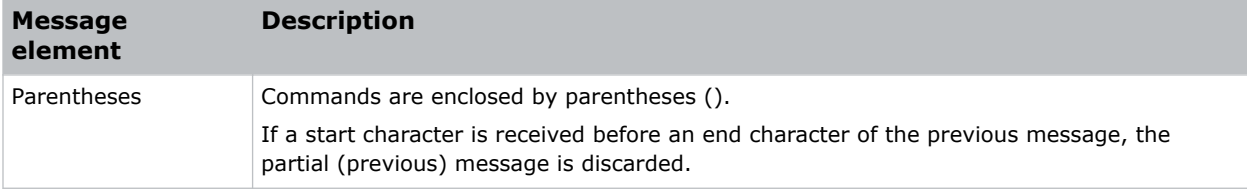

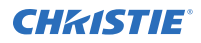

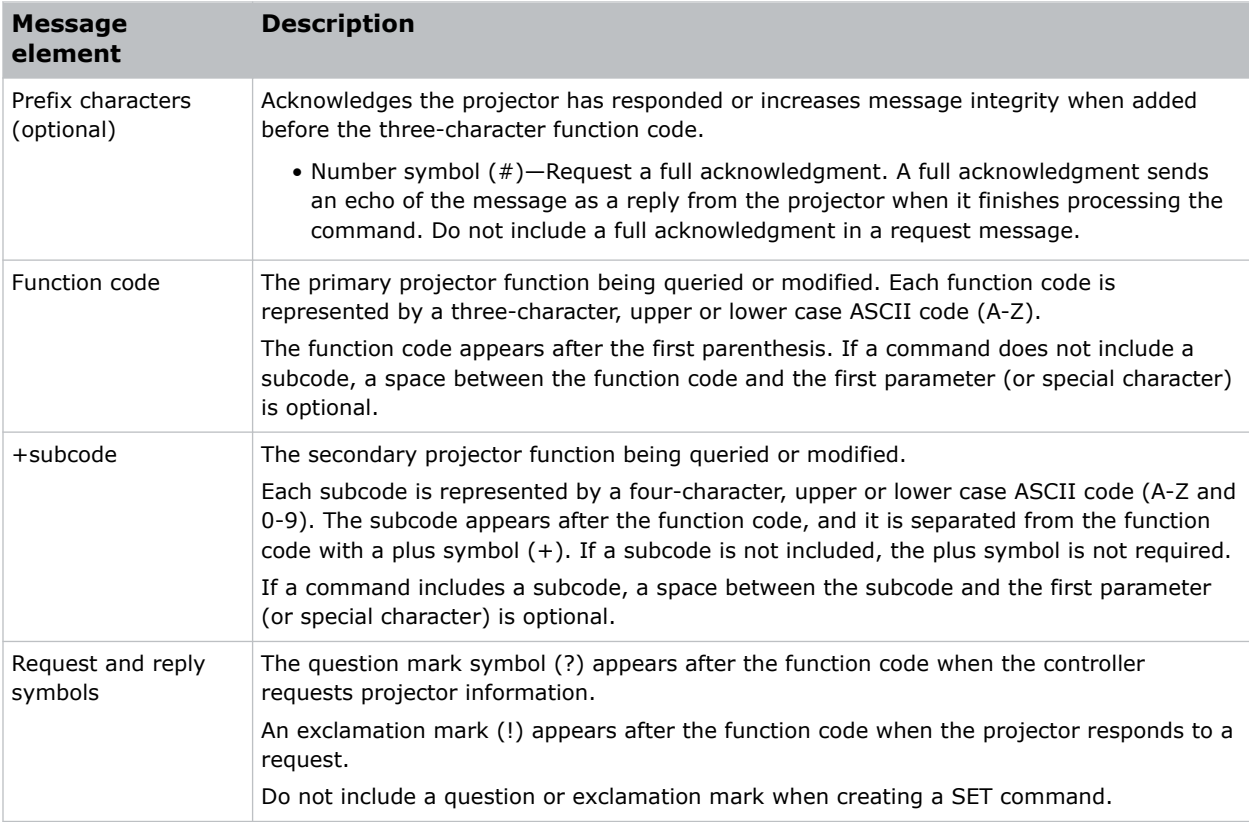

#### <span id="page-6-0"></span>**CHRISTIE®**

# **Serial API commands**

The Captiva DWU500S commands can be used to modify product settings.

### **ASH–Auto Shutdown**

Powers off the projector after a set period of time.

#### **Commands**

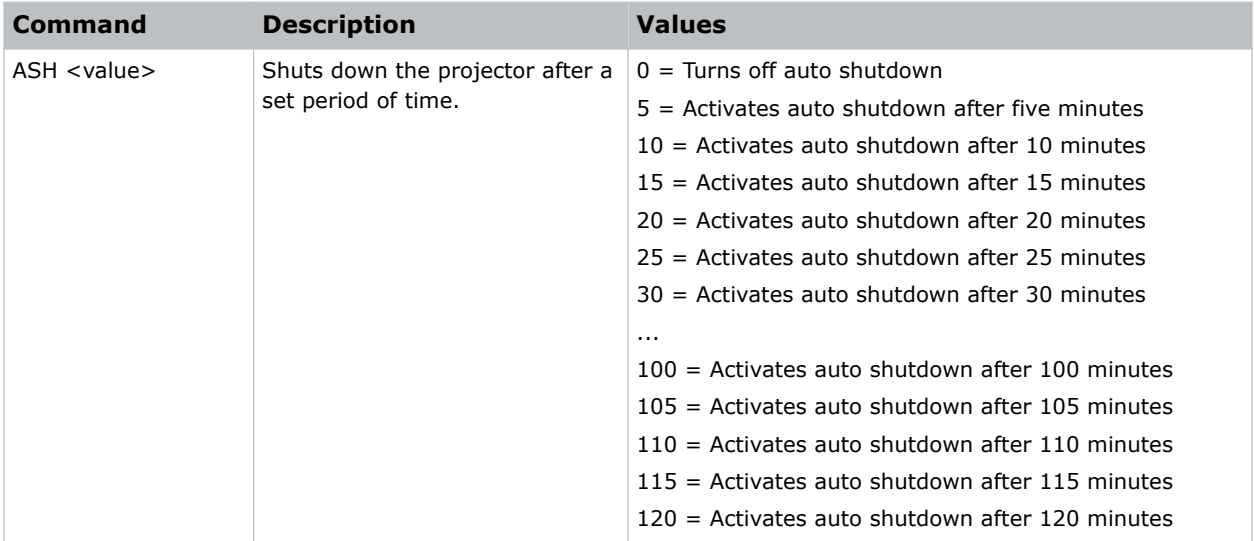

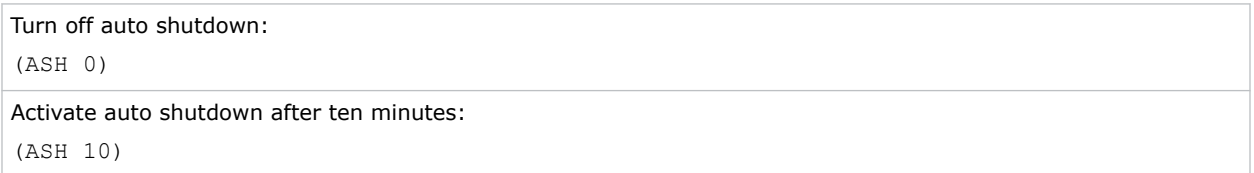

### <span id="page-7-0"></span>**ASP–Aspect Ratio**

Sets the proportional relationship of an image between its width and its height.

#### **Commands**

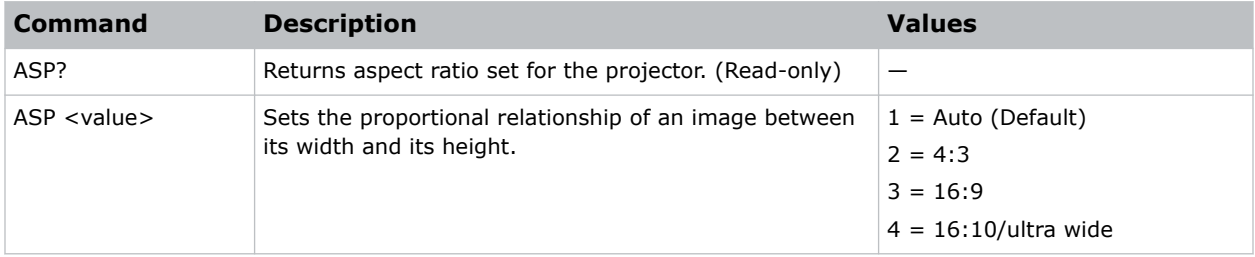

#### **Examples**

```
Set the aspect ratio to 4:3:
(ASP 2)
Set the aspect ration to 16:10:
(ASP 4)
```
### **AVM–AV Mute**

Displays a blank (mute) or projected image on the screen.

#### **Commands**

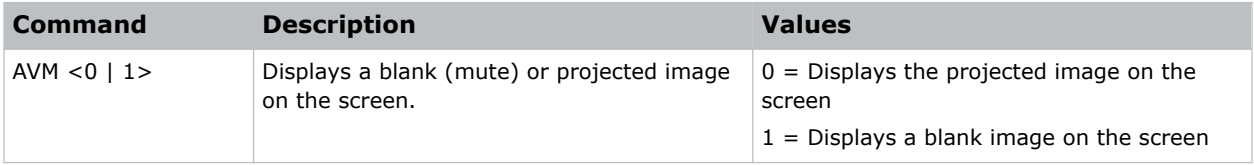

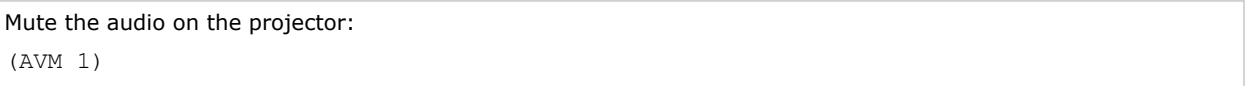

### <span id="page-8-0"></span>**BRT–Brightness**

Adjusts the image black level by applying an offset to the input image.

#### **Commands**

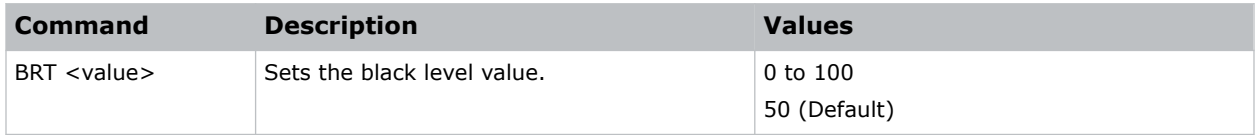

#### **Examples**

```
Set the black level value to 50:
(BRT 50)
```
### **CON–Contrast**

Sets the image white level by adjusting the gain applied to the input signal.

#### **Commands**

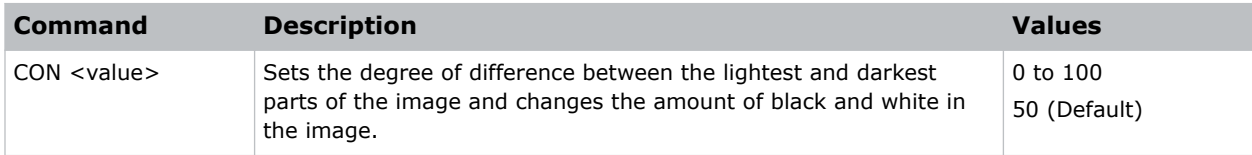

#### **Examples**

```
Set the contrast value to 50:
(CON 50)
```
### **DZM–Digital Zoom**

Magnifies the image or reduces its size on the projection screen.

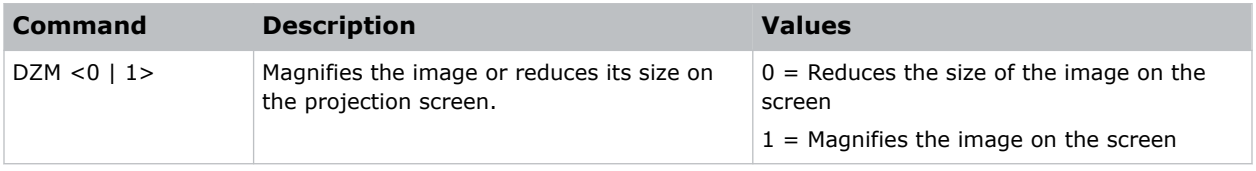

<span id="page-9-0"></span>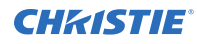

#### **Examples**

```
Magnify the image on the projection screen:
(DZM 1)
```
### **FRZ–Image Freeze**

Freezes the active video or test pattern to allow a detailed examination of a single frame of an otherwise moving image.

#### **Commands**

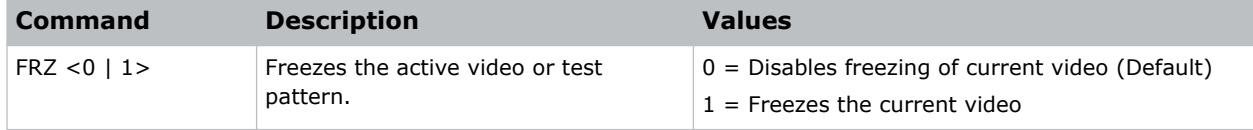

#### **Examples**

```
Freeze the image:
(FRZ 1)
```
### **HAT–High Altitude**

Increases the fan speeds to improve cooling when the projector is installed in a high altitude location.

#### **Commands**

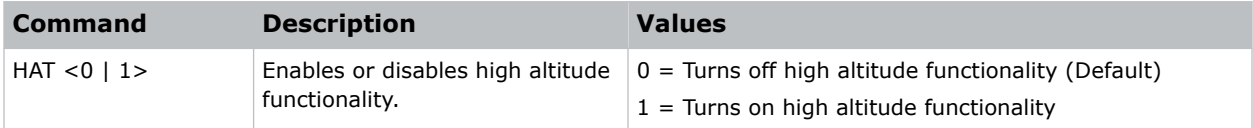

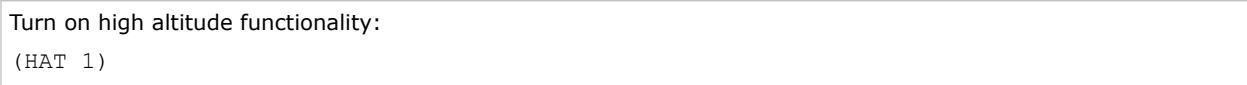

### <span id="page-10-0"></span>**KEY–Key Mode Emulator**

Uses key codes to emulate button presses on the infrared remotes or wired keypads.

#### **Commands**

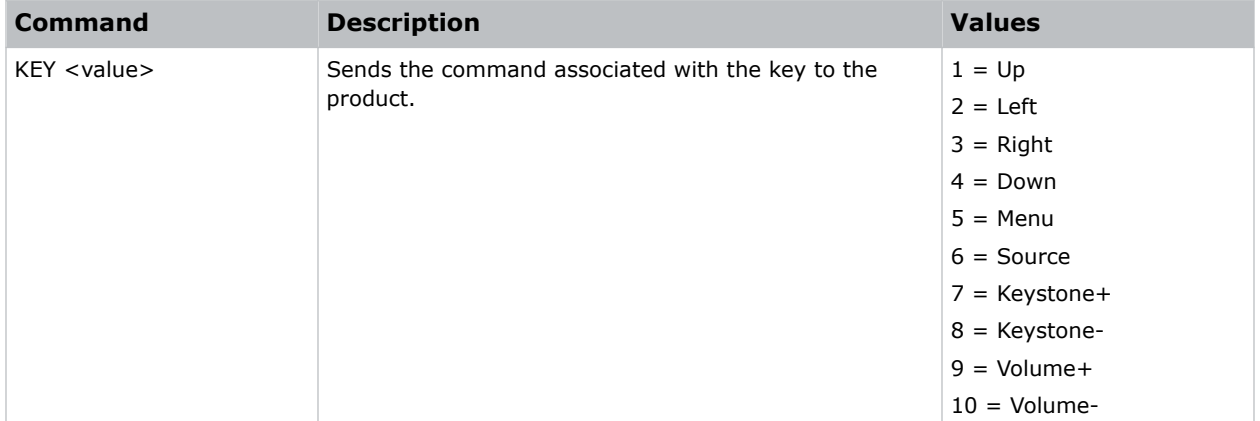

#### **Examples**

```
Send menu key 9 to the projector:
(KEY 9)
```
### **KST–Keystone**

Adjusts image distortion caused by tilting the projector.

Keystone effect occurs when you project an image onto the screen at an angle and the projector is not centered on the screen. The image appears distorted and resembles a trapezoid.

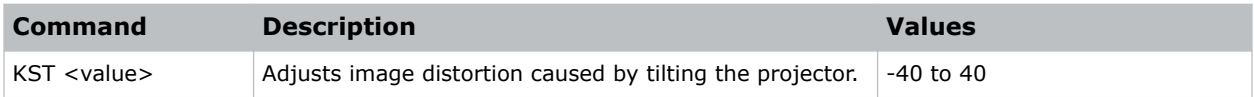

### <span id="page-11-0"></span>**LOC–Localization Language**

Sets the language for the on-screen display (OSD).

#### **Commands**

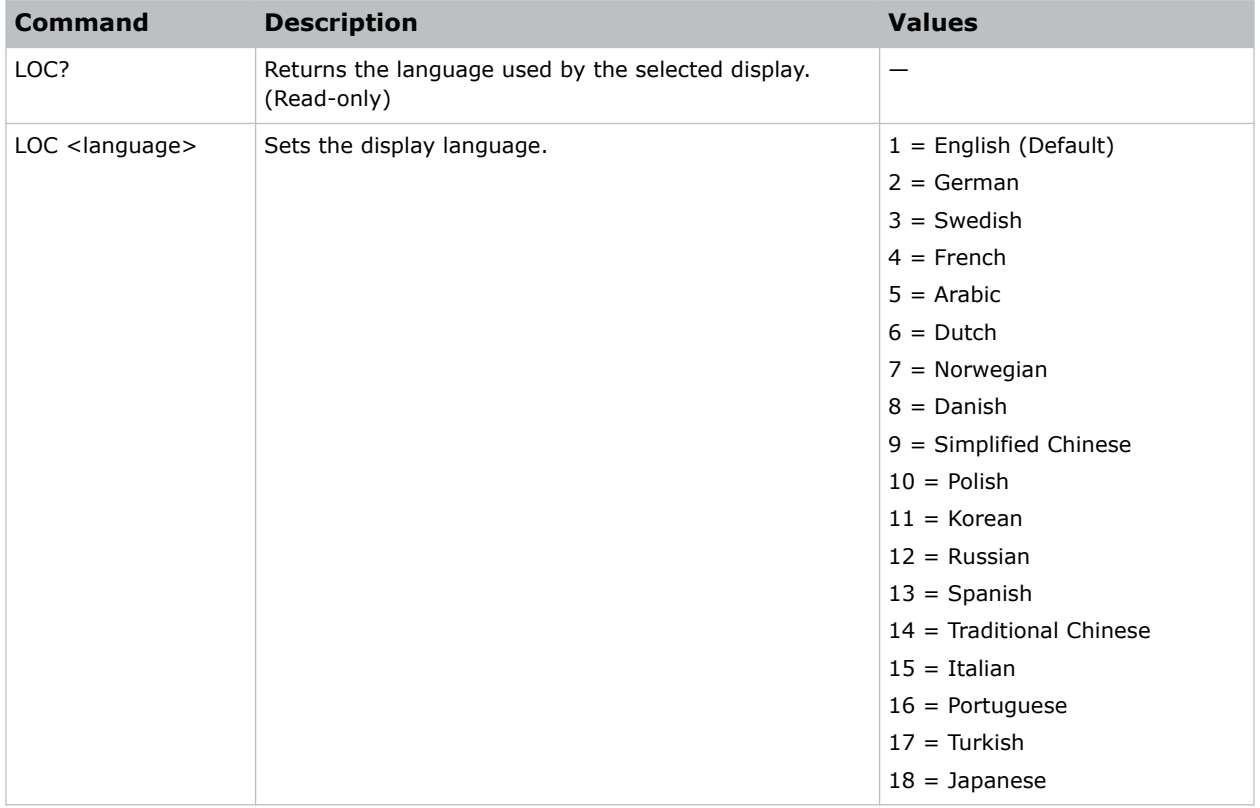

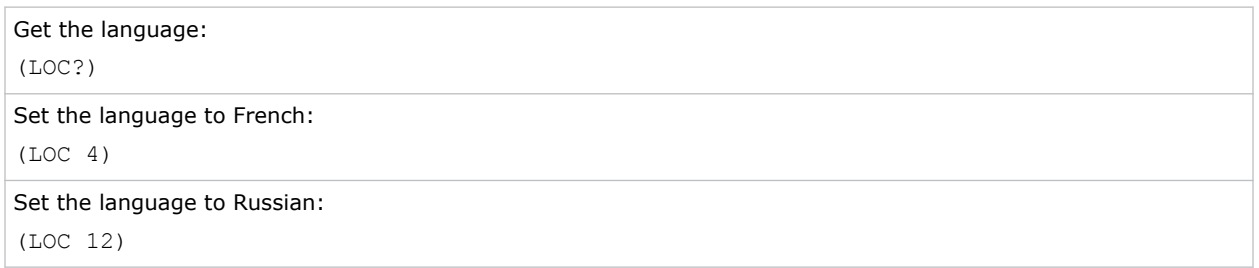

### <span id="page-12-0"></span>**MIC–Microphone Volume**

Sets the volume level of the microphone.

#### **Commands**

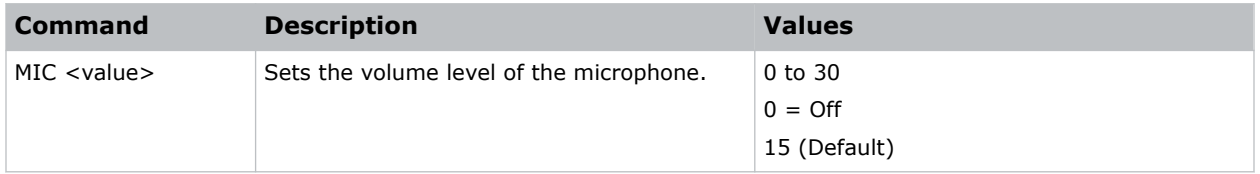

#### **Examples**

```
Set the volume level of the microphone to 12:
(MIC 12)
```
### **MSP–Menu Location**

Sets the default menu position on the screen.

#### **Commands**

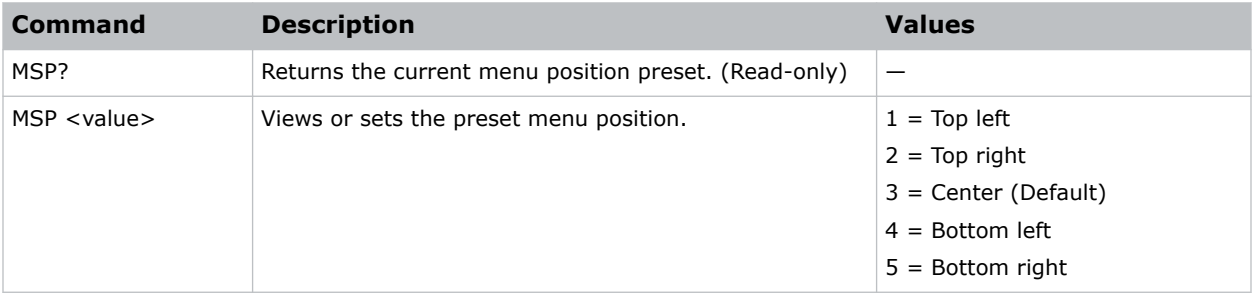

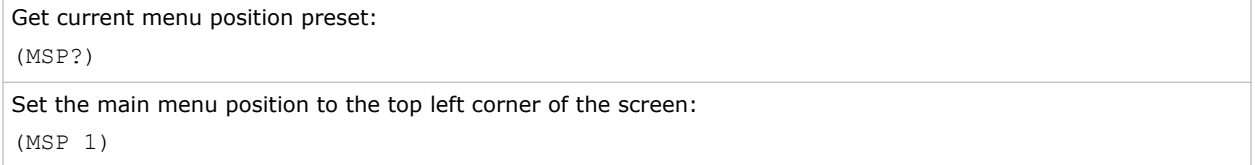

### <span id="page-13-0"></span>**MUT–Mute**

Mutes the sound of the projector.

#### **Commands**

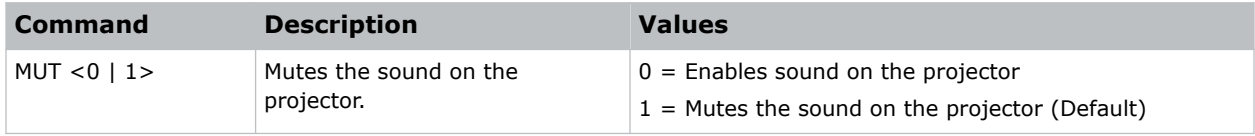

#### **Examples**

```
Mute the sound on the projector:
(MUT 1)
```
### **PST–Color Mode**

Changes the picture-related settings for the current source to a set of predefined values.

This command optimizes the projector display for certain conditions, such as whiteboard, blackboard, beige wall, and so on. Applying this setting affects the following commands:

- Gamma
- Sharpness
- White peaking
- Overscan
- Brightness
- Contrast
- Color
- Tint
- Gain—red, green, blue
- Offset—red, green, blue

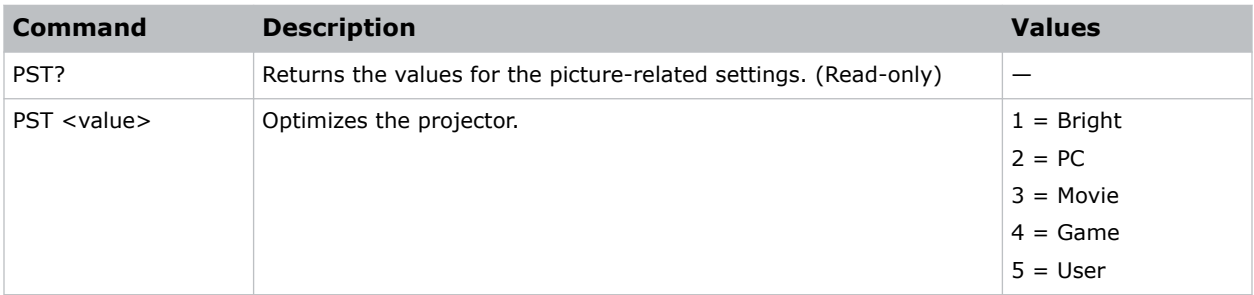

<span id="page-14-0"></span>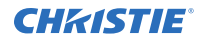

#### **Examples**

```
Optimize the projector for bright viewing content:
(PST 1)
```
### **PWR–Power**

Changes the power state of the product.

#### **Commands**

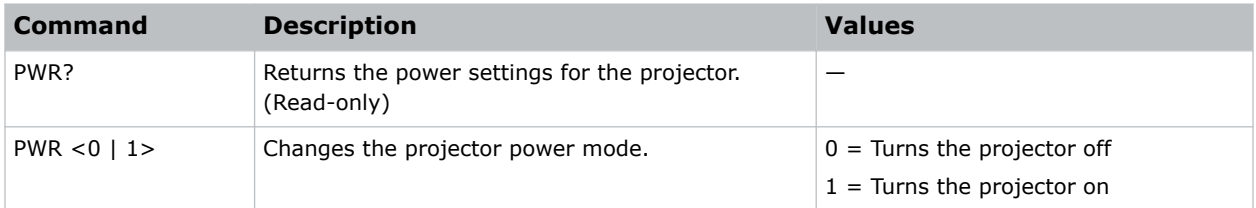

### **RSC–Resync**

Automatically adjusts the horizontal, vertical, clock and phase of the projector in the PC signal.

#### **Commands**

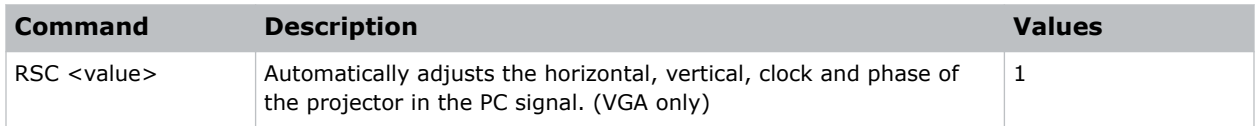

#### **Examples**

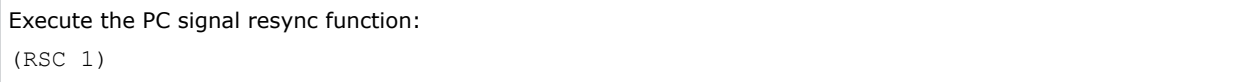

### **RST–Reset**

Restarts a display.

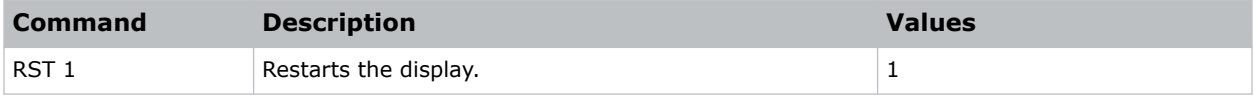

### <span id="page-15-0"></span>**SHA–Sharpness**

Sets the sharpness of the Captiva DWU500S projector.

#### **Commands**

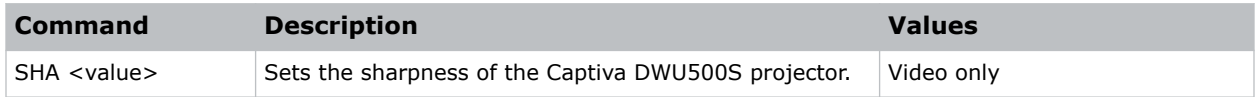

### **SIN–Select Input**

Selects the active input.

#### **Commands**

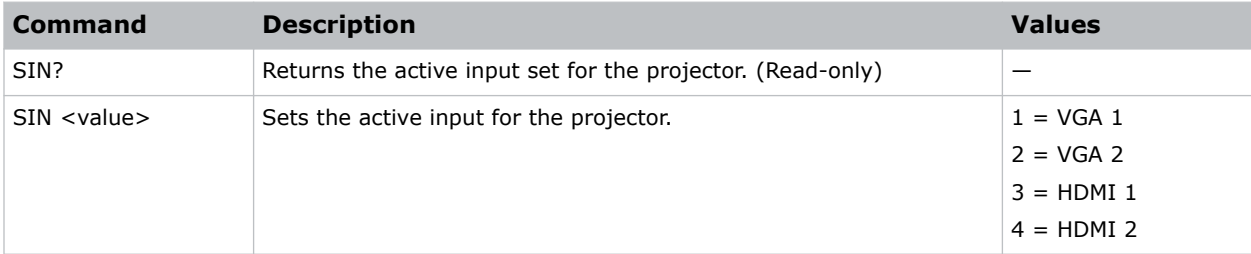

#### **Examples**

```
Set the active input to HDMI 1:
(SIN 3)
```
### **SOR–Screen Orientation**

Selects the orientation of the displayed image.

```
Turn on rear projection:
(SOR 2)
Turn on front ceiling projection:
(SOR 3)
```
### <span id="page-16-0"></span>**SST–Projector Status**

Returns status information about the projector in read-only mode.

#### **Commands**

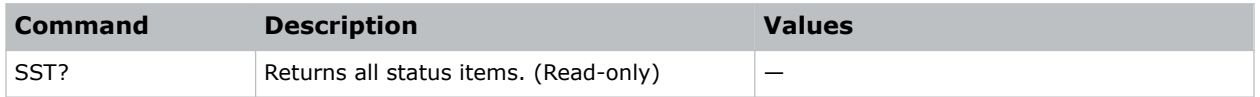

### **VER–Version**

Retrieves the firmware version.

#### **Commands**

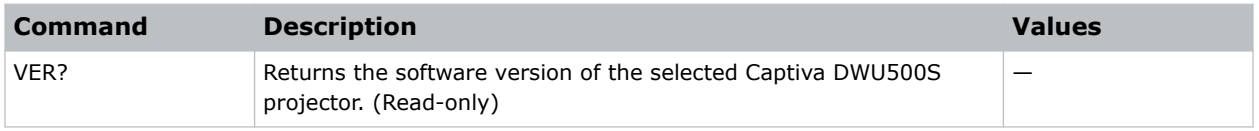

### **VOL–Volume**

Sets the volume level of the projector.

#### **Commands**

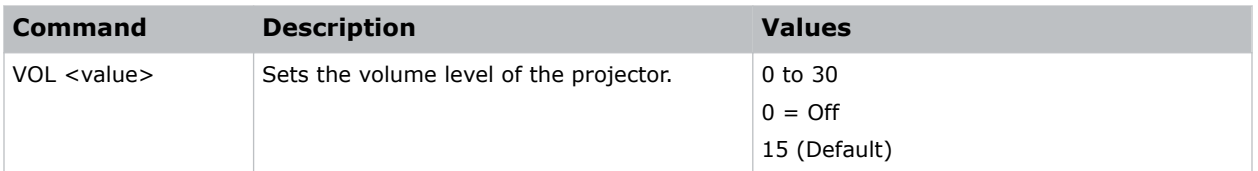

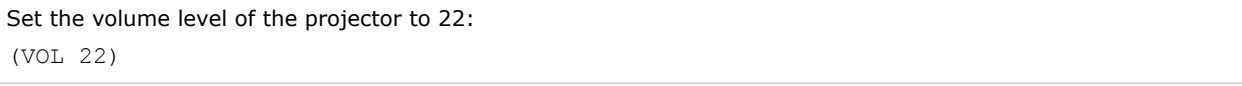

#### Corporate offices

Christie Digital Systems USA, Inc. ph: 714 236 8610

Christie Digital Systems Canada Inc. ph: 519 744 8005

#### Worldwide offices

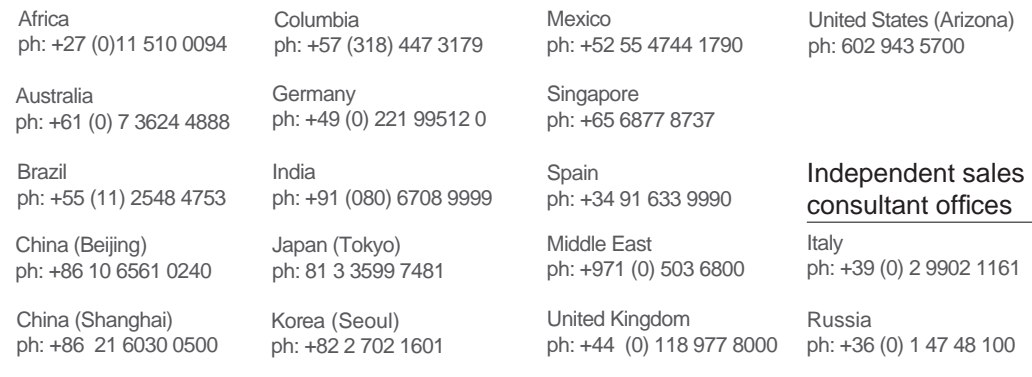

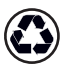

For the most current technical documentation, visit www.christiedigital.com.

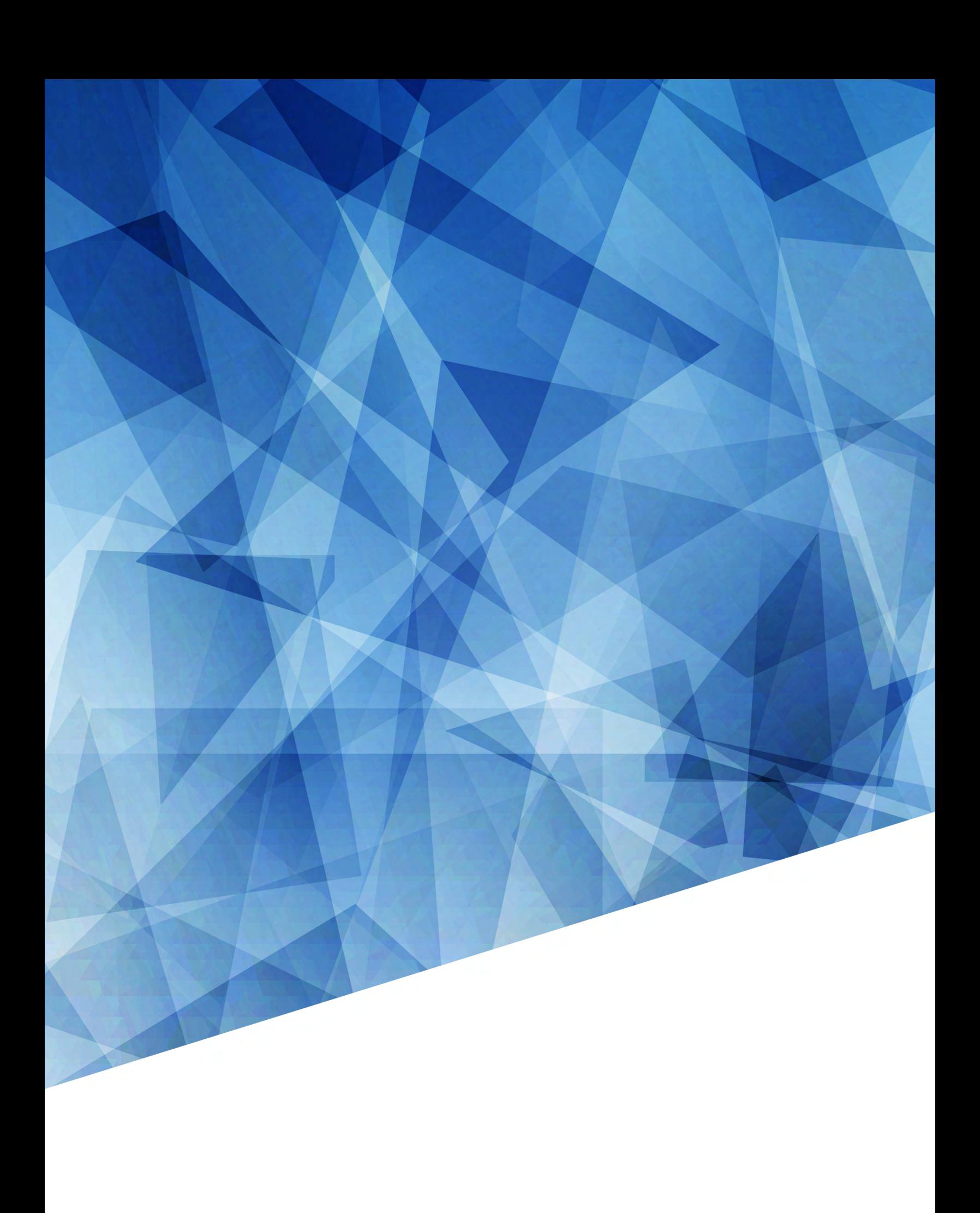